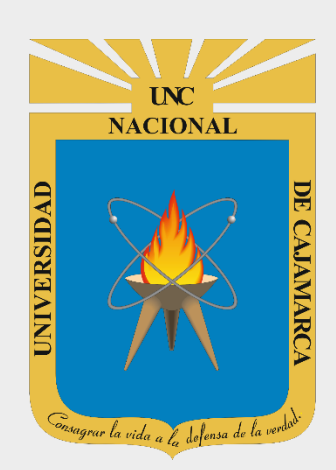

# **MANUAL DE USUARIO - SIA MATRICULA POSGRADO**

# **ESTUDIANTES POSGRADO**

**OFICINA GENERAL DE SISTEMAS INFORMÁTICOS Y PLATAFORMAS VIRTUALES**

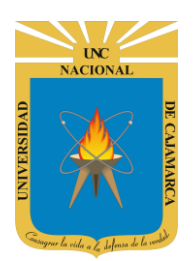

# **INGRESAR SISTEMA ACADÉMICO:**

#### **1º FORMA:**

**1.** Acceder a: **<http://academicoposgrado.unc.edu.pe/>**

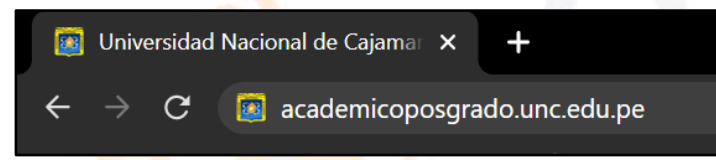

**2. "Iniciar Sesión"**, haciendo uso de la Cuenta de Correo UNC.

Iniciar sesión  $\overline{\mathscr{L}}$ No cerrar sesión<br>¿Has olvidado la contraseña?

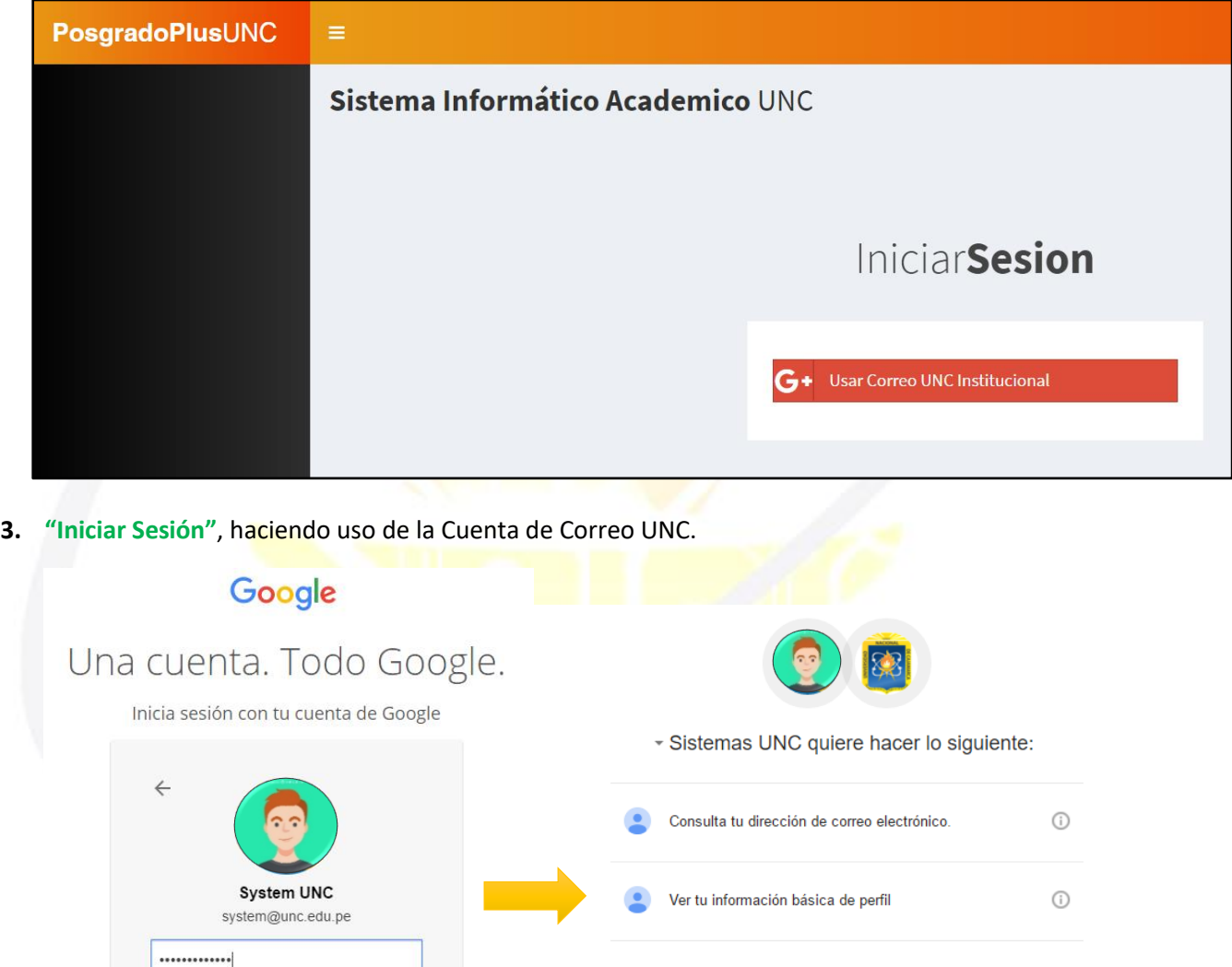

Al hacer clic en Permitir, autorizas a esta aplicación y a Google a utilizar tu información<br>según lo establecido en sus respectivas condiciones de servicio y políticas de<br>privacidad. Puedes cambiar este y otros permisos de

*Nota: Para confirmar el acceso al Sistema se debe realizar por única vez.*

Denegar

Permitir

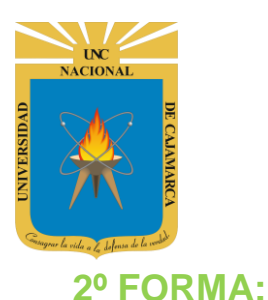

**UNIVERSIDAD NACIONAL DE CAJAMARCA MANUAL DE USUARIO SIA MATRICULA – ESTUDIANTES POSGRADO 4.** Acceder a: **<http://www.unc.edu.pe/>** Universidad Nacional de Cajamar X  $\ddot{}$ 圖

www.unc.edu.pe/

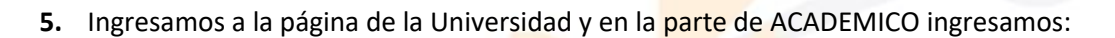

 $\mathbf C$ 

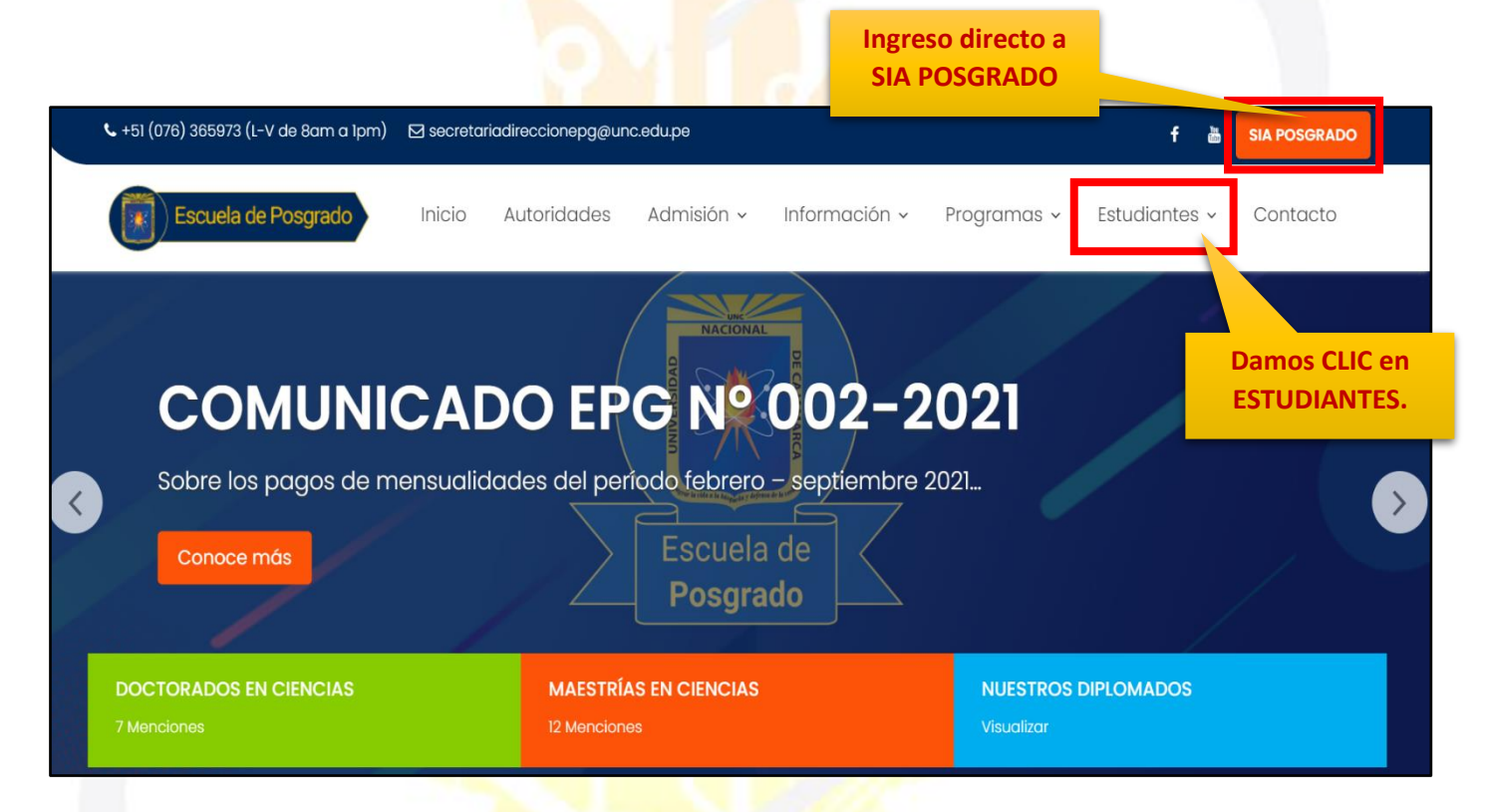

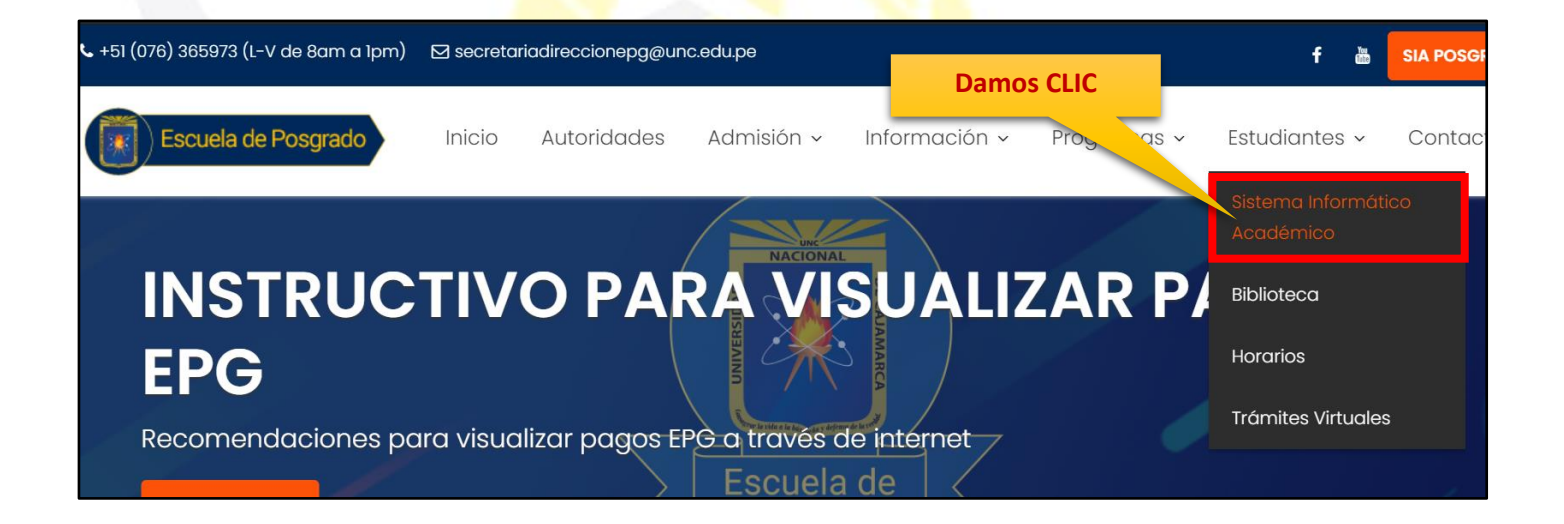

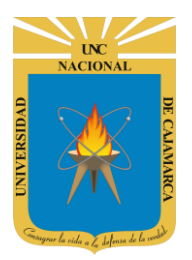

**6. "Iniciar Sesión"**, haciendo uso de la Cuenta de Correo UNC.

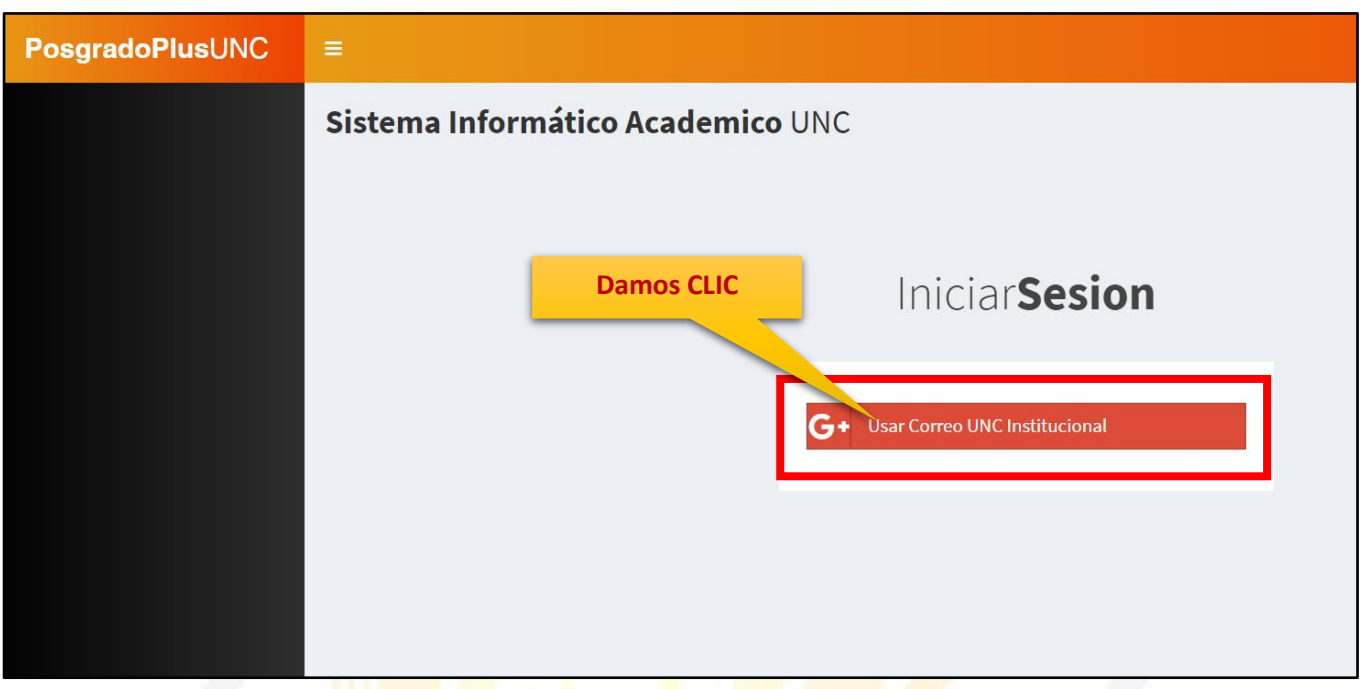

**7. "Iniciar Sesión"**, haciendo uso de la Cuenta de Correo UNC.

#### Google

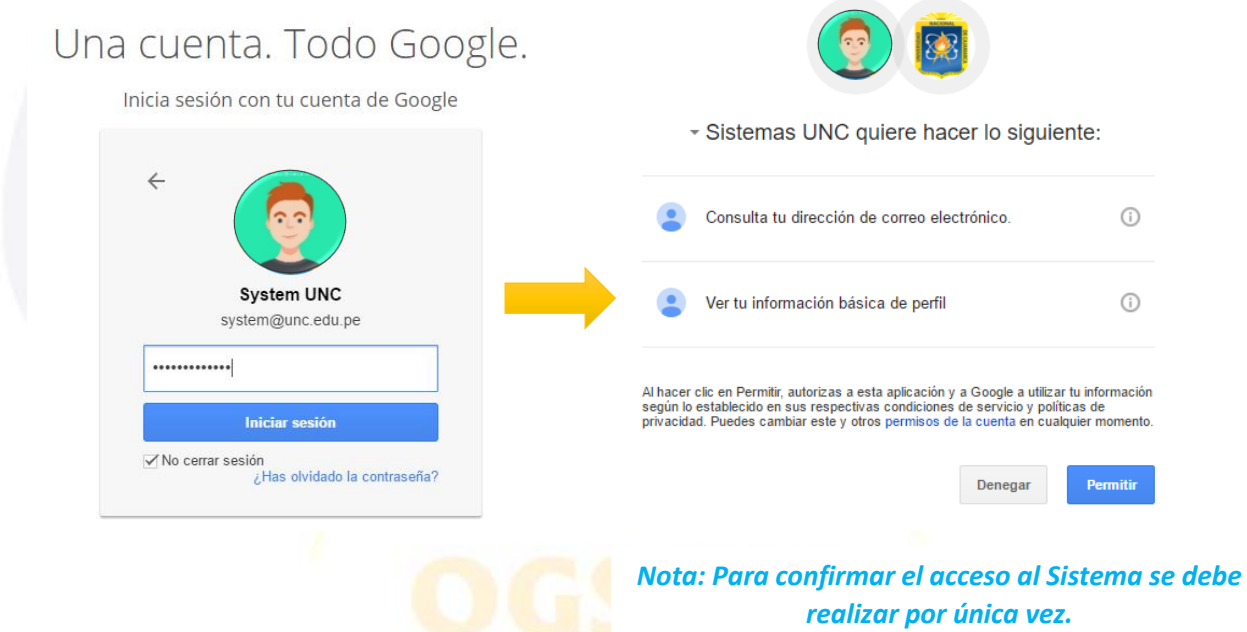

![](_page_4_Picture_0.jpeg)

#### **SIA**

**8.** Luego del acceso aparecerá una página de perfil, además de las opciones de ESTUDIANTE:

![](_page_4_Picture_4.jpeg)

![](_page_4_Picture_5.jpeg)

![](_page_5_Picture_0.jpeg)

## **MATRICULA**

**9.** Para realizar el proceso de matrícula es importante que, como primer paso verifiquemos los cursos en las que necesitamos matricularnos y luego iniciamos el proceso de matrícula:

![](_page_5_Picture_4.jpeg)

![](_page_5_Picture_87.jpeg)

![](_page_6_Picture_0.jpeg)

![](_page_6_Picture_37.jpeg)

![](_page_6_Picture_38.jpeg)

![](_page_7_Picture_0.jpeg)

![](_page_7_Picture_37.jpeg)

![](_page_7_Picture_3.jpeg)

![](_page_7_Picture_38.jpeg)

![](_page_8_Picture_0.jpeg)

- **10.** Repetir el **PASO 13**, para todos los cursos donde desea matricularse. (Mucho cuidado, NO dar CLIC en **CONFIRMAR MATRICULA**, hasta finalizar la elección de todos los cursos y grupos a matricularse)
- **11.** De existir un curso agregado por error, se deberá hacer clic en **ELIMINAR** para eliminarlo de la sección **CURSOS EN MATRÍCULA**, y repetir el **PASO 6**.

![](_page_8_Picture_70.jpeg)

Estas Seguro de Eliminar la Matricula de CURSO UNC 070863 (Grupo A2)? (Operación Irreversible)

![](_page_8_Picture_6.jpeg)

![](_page_8_Picture_71.jpeg)

![](_page_9_Picture_0.jpeg)

**12.** De existir un grupo de curso agregado por error, se deberá hacer clic en MODIFICAR GRUPO para seleccionar el grupo correcto:

![](_page_9_Picture_43.jpeg)

![](_page_10_Picture_0.jpeg)

**A** Confirmar **Damos CLIC en CONFIRMAR** Estas Seguro de Generar el Cambio en la Matricula en CURSO UNC 070861 del Grupo A3 al A2? **CONFIRMAR CANCELAR** 

![](_page_10_Picture_49.jpeg)

**NOTA: DEBEMOS ASEGURARNOS DE QUE TENGAMOS EN NUESTRA LISTA DE CURSOS MATRICULADOS, LOS CURSOS Y GRUPOS CORRECTOS, SI ES ASÍ PROCEDEMOS A DAR CLIC EN CONFIRMAR.**

![](_page_11_Picture_0.jpeg)

![](_page_11_Picture_52.jpeg)

**Si toda la información es la corre la procedemos a CONFIRMAR.**

**13.** Aparecerá la opción para ver su **CONSTANCIA DE MATRICULA DIGITAL**, la cual puede imprimirse o ser descargada en formato PDF:

![](_page_11_Picture_53.jpeg)

![](_page_12_Picture_0.jpeg)

#### Constancia Matricula UNIVERSIDAD NACIONAL DE CAJAMARCA OFICINA GENERAL DE GESTIÓN DE LA CALIDAD Y ACREDITACIÓN **CONSTANCIA DE MATRICULA CICLO DEMO** Esta Constancia de Matricula "NO" Tiene Valor Oficial, al no Contar con el Sello Correspo Fecha Generacion : 03/07/2020 - 01:45:52 a.m **Codigo Estudiante:** 123456**Apellidos y Nombres: ESTUDIANTE UNC 0002** Especialidad: **ESPECIALIDAD UNC** system@unc.edu.pe Email: Codiac **Curso** Grupo Creditos Observacion Plan Fecha **Estudios** 070861 CURSO UNC 070861  $\Delta$ 2 **NUEVO** 3005 03/07/2020 1:27AM **CURSO UNC 070866**  $A<sub>1</sub>$ **NUEVO** 02/07/2020 11:51PM 070866 2006 Cerrar

![](_page_12_Picture_3.jpeg)

![](_page_13_Picture_0.jpeg)

# **CERRAR SESIÓN**

**14.** Luego de haber terminado su trabajo en el sistema se procede a cerrar nuestra sesión dando clic en nuestro nombre en la esquina superior derecha:

![](_page_13_Picture_38.jpeg)